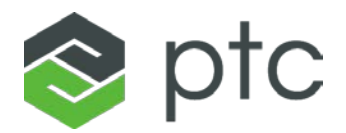

## **Creo 3.0 Quality Agent problems – Overview**

Quality Agent is a required component of all Creo Academic editions. Some hardware/software components can obstruct the PTC Quality Agent to install correctly during software installation.

Below is a list of errors you might see if it your Quality Agent did not install or start correctly:

- Creo Parametric is shutting down because it could not run the Quality Agent, which is required in Tryout Mode. If you call Technical Support about this problem, report error 6.
- Creo Parametric is shutting down because it could not run the Quality Agent, which is required in this edition. If you call Technical support about this problem, report error 0x##0000##." (Where # could be any number or letter)
- Creo Parametric is shutting down because it could not run the Quality Agent, which is required in Tryout Mode. If you call Technical Support about this problem, report error 9.
- You must register the Quality Agent in order to continue running Creo Parametric in Tryout mode; if you do not, Creo Parametric will shut down. Do you want to register the Quality Agent?

You can solve this issue by installing a newer built of the product or simply (re)installing the Quality Agent.

## **Install Quality Agent**

**Summary**: this will reconfigure your current version of Creo to have the correct quality agent setup.

1. Uninstall the current Quality Agent:

- From your computer's Control Panel, select **Programs and Features**.
- Right-click **PTC Quality Agent** and select **Uninstall** from the pop-up menu:

o Click **Yes** to confirm.

*If the PTC Quality Agent is not listed in your* **Programs and Features**, *jump at the next step and before you Install the Quality Agent right click on the .msi file and select Uninstall. Then continue Installing the Quality Agent as shown below.*

- 2. Use Windows Explorer to open the unzipped DVD image of PTC Creo and find the qualityagent\_[aa].msi ([aa] is 32 or 64 depending on your Windows) located in MED-100WIN-CD-400 Mxxx Win[aa]\install\addon.
	- Right-click qualityagent\_[aa].msi and select Install

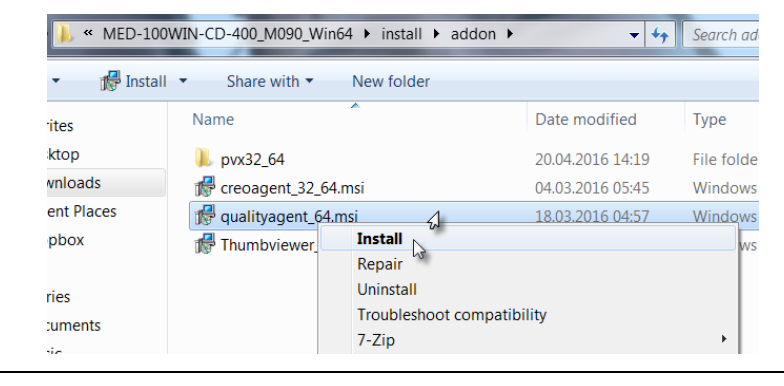

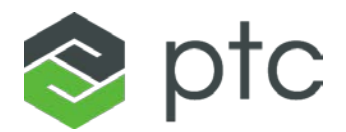

- 3. From the PTC Quality Agent Setup dialog box:
	- Click **Run** in the Security Warning Window.
	- Click **Next**.
	- **Accept** the license agreement and click **Next**.
	- Click **Next**.
	- Click **Install**. If the User Account Control window pops up click **Yes**.
- 4. After the installation is complete, click **Finish**. Your Quality Agent issue should be fixed now.

## **Uninstall and then reinstall all Creo 3.0 applications**

**Summary:** this procedure will give you the latest build of Creo 3.0 which does not have this issue.

- 1. Uninstall all Creo 3.0 applications:
	- From your computer's Control Panel, select **Programs and Features**.
	- Right-click **Creo Parametric Version 3.0 Datacode [Mxxx]** and select **Uninstall** from the pop-up menu:

o Click **Yes** to confirm.

- Uninstall all other PTC **Creo** applications, including the PTC **Diagnostic Tool**. Uninstall every program that has PTC listed as the publisher.
- 2. Use the following instructions to download and install the latest build code of your Creo edition:
	- K12 Student:

[http://apps.ptc.com/schools/references/install\\_creo3\\_schools\\_standard.pdf](http://apps.ptc.com/schools/references/install_creo3_schools_standard.pdf)

- University Student: [http://apps.ptc.com/schools/references/install\\_creo3\\_unistudent\\_standard.pdf](http://apps.ptc.com/schools/references/install_creo3_unistudent_standard.pdf)
- Premium: [http://apps.ptc.com/schools/references/install\\_creo3\\_schools\\_premium.pdf](http://apps.ptc.com/schools/references/install_creo3_schools_premium.pdf)